# LIFESIR

**Circular economy ecosystem to Recover, Recycle and Re-use F-gases contributing to the depletion of greenhouse gases -LIFE 3R**

**Deliverable: Work Package: Seller-installer account management**

# **Action C3**

**Responsible for Deliverable: DAIKIN EUROPE N.V. (DENV)**

**NOVEMBER 2020**

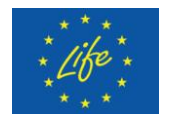

This project has received funding from the LIFE Programme of the European Union under grant agreement LIFE19 CCM/AT 001226 - LIFE 3R

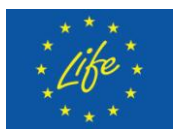

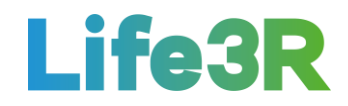

### **Abstract**

This deliverable focuses on the work package applied for covering the relevant to **Rgas sellers account management** requirements. It is noted that sellers are considered to be the different installation and service companies active in primary air conditioning (AC) and refrigeration sector as well as partner networks, which utilise 3R ECOSYSTEM (Self-certification and 3R Marketplace platform) for the sale of their recovered refrigerants to the other participants of the 3R. In the present case, sellers (mainly installers) and Daikin Europe N.V. (DENV) will have the role of user and administrator of the platform, respectively. In particular, the story map of an installer user added by Installer Co. admin in the database of the platform is the scope of this deliverable document.

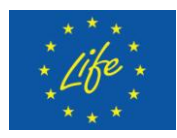

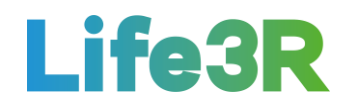

# <span id="page-2-0"></span>**Contents**

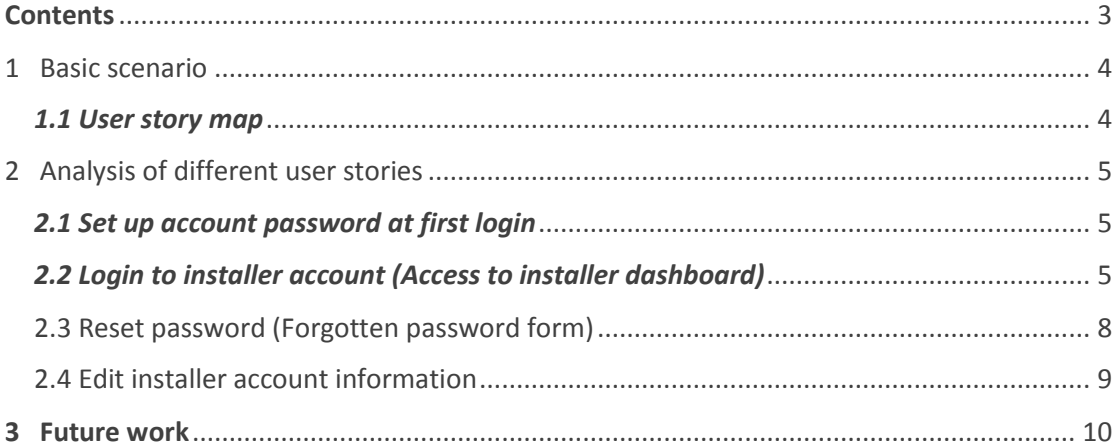

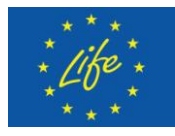

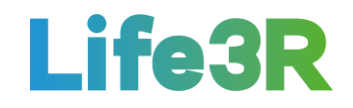

# <span id="page-3-0"></span>**1 Basic scenario**

### <span id="page-3-1"></span>*1.1 User story map*

Any Installer Co. installer, who either wants to log in or make modifications to his /her active account, should click the box with the following message: "As Installer Co. installer I want to manage my account within company". After that, he /she will be able to choose one of the following functionalities:

 $1<sup>st</sup>$  option  $\rightarrow$  Set up account password at first login.

 $2^{nd}$  option  $\rightarrow$  Login to installer account (access to installer account dashboard).

 $3^{rd}$  option  $\rightarrow$  Reset password if necessary (forgotten password).

 $4^{th}$  option  $\rightarrow$  Edit installer account information.

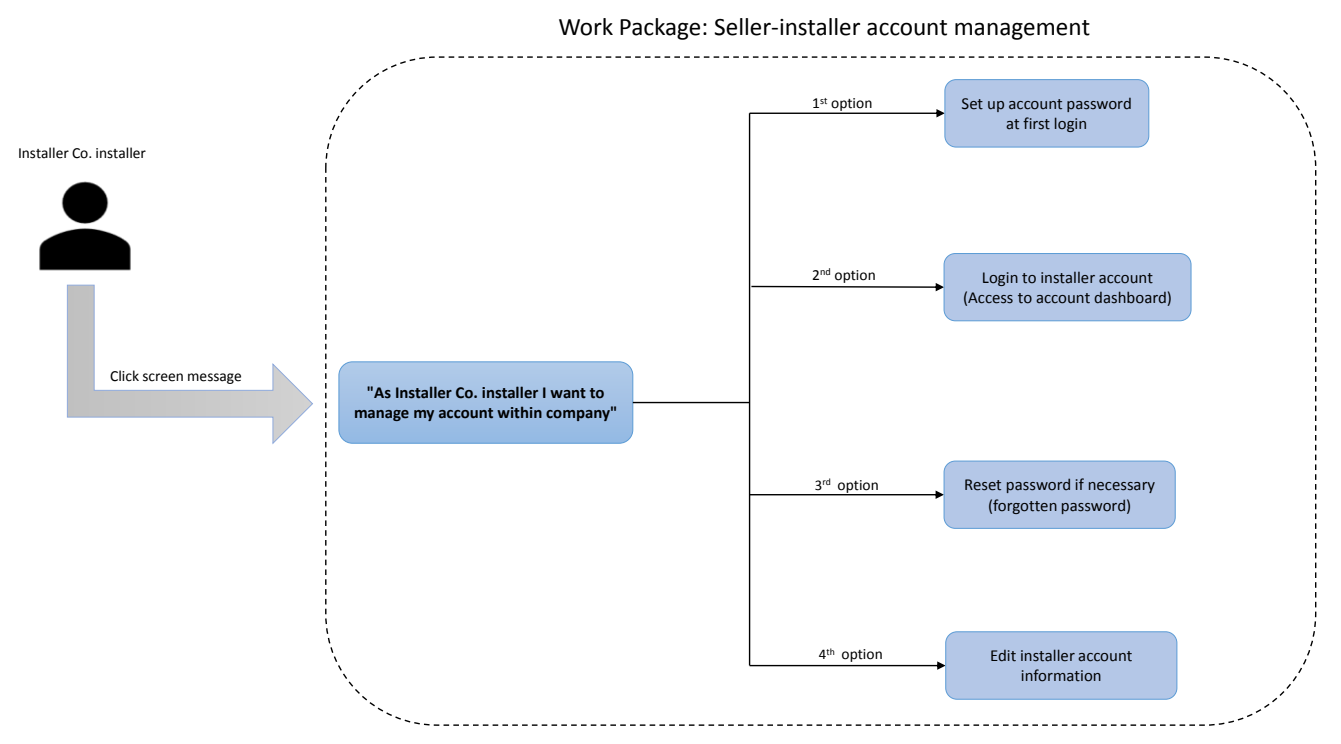

*Figure 1: Overview of seller-installer account management.*

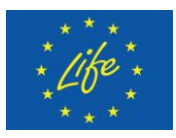

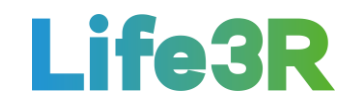

# <span id="page-4-0"></span>**2 Analysis of different user stories**

### <span id="page-4-1"></span>*2.1 Set up account password at first login*

The Installer Co. installer selects the first  $(1<sup>st</sup>)$  option from the four (4) options /functionalities available to set up a password for newly created account so he / she can change account status to "active" and gain access to login form. Otherwise, after user account has been created for installer (by administrator), a notification email with an "Activate your account" URL is sent to email address associated to that account. The new installer should click on the relevant link and set up an account password before logging in (**Figure 2**).

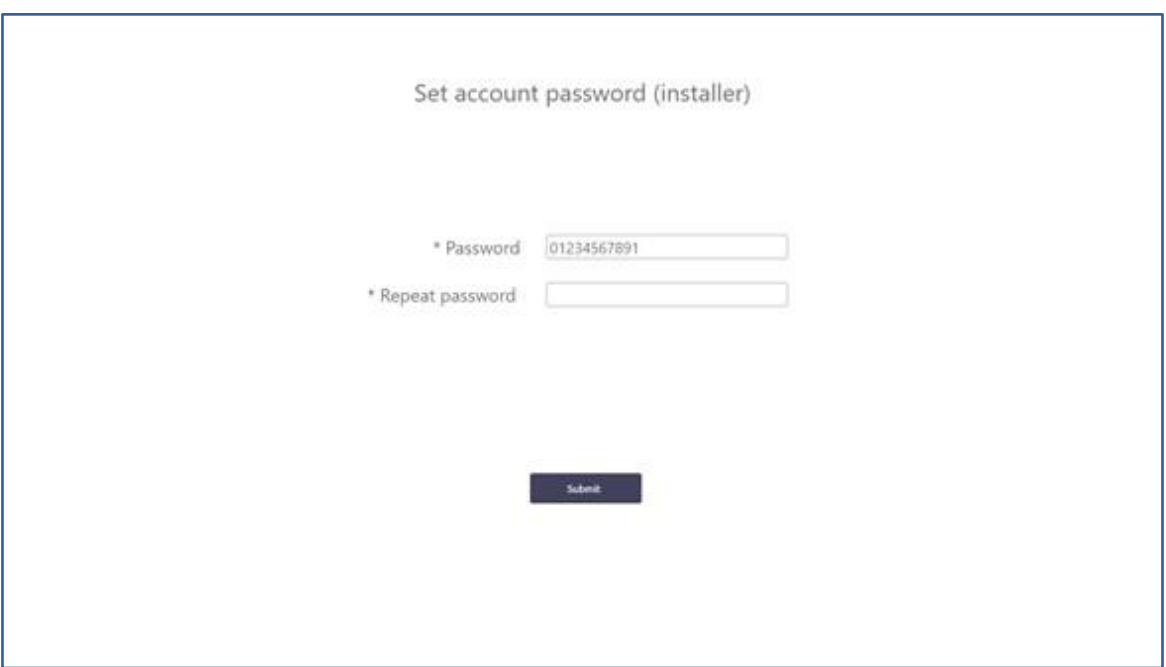

*Figure 2: User interaction and design for "Set account password (installer)" form.*

Once email recipient finishes "Activate your account" procedure, account status changes to "active". It should be underlined that created accounts but not activated will have status "inactive" in User accounts listing.

### <span id="page-4-2"></span>*2.2 Login to installer account (Access to installer dashboard)*

The Installer Co. installer selects the second (2<sup>nd</sup>) option from the 4 options / functionalities available to login to company account on R-Market by introducing email and password. Both

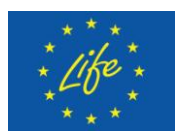

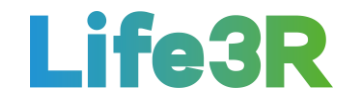

fields are mandatory and insensitive to non-English characters. A template of user interaction and design for "Login (installer)" form is depicted in **Figure 3**:

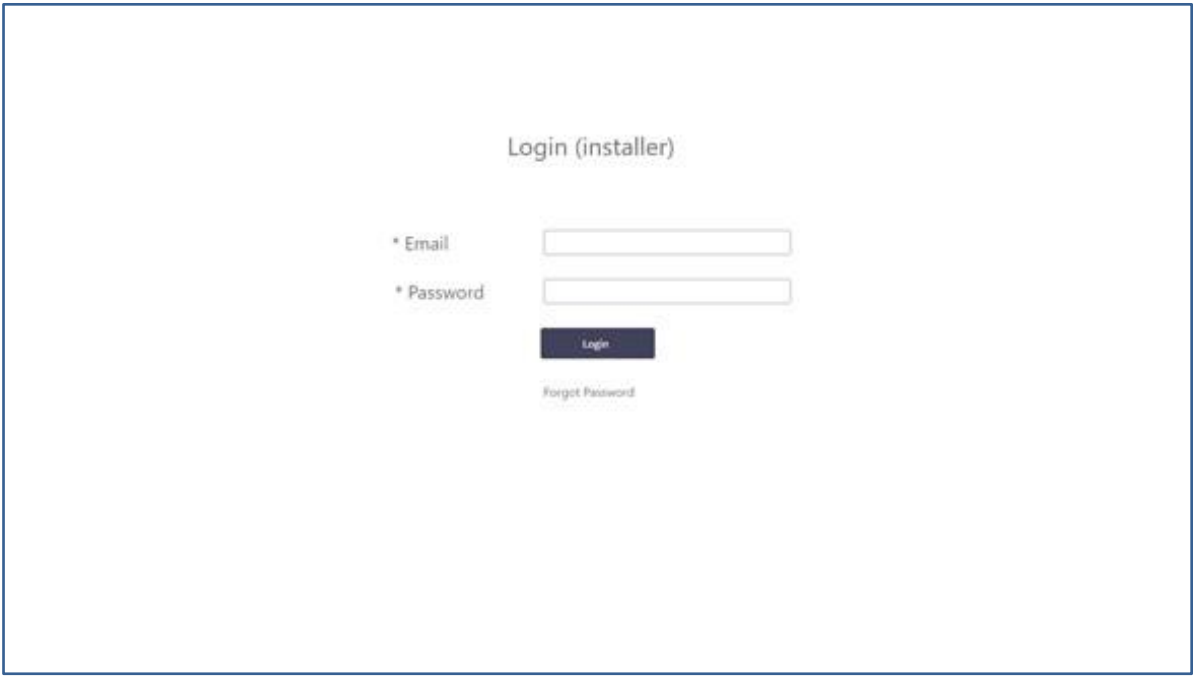

*Figure 3: User interaction and design for "Login (installer)" form.*

Moreover, any successful login enables access to R-Market platform. Basically, this is installer dashboard that will automatically be opened, including the following elements:

 **My Stock**: Includes all items which are currently in installer's possession. Extraction date/Type of F-Gas/Quantity of R-Gas (kg)/Quantity of bottles (pcs)/ Presumed quality/Location is the information that can be accessed in this thematic. Meanwhile, there is also the choice "view all", a hyperlink that opens separate screen with installer's stock listing (**Figure 4**), including date picker.

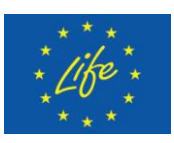

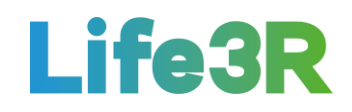

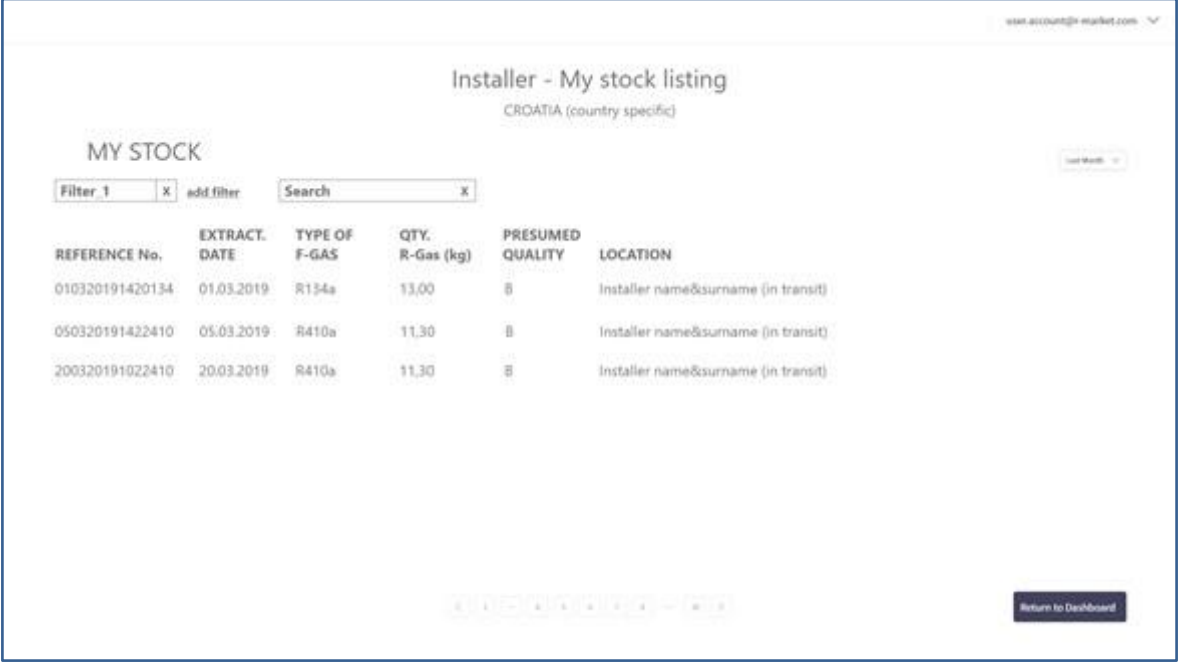

*Figure 4: User interaction and design for "Installer - My stock listing" form.*

 **Extracted R-Gas (HISTORY):** Includes all items extracted. Extraction date/Type of F-Gas/Quantity of R-Gas (kg)/Quantity of bottles (pcs)/Presumed quality/Location is the information that can be accessed in this thematic. There is also the choice "view all", a hyperlink that opens recently extracted (history) listing (**Figure 5**), including date picker.

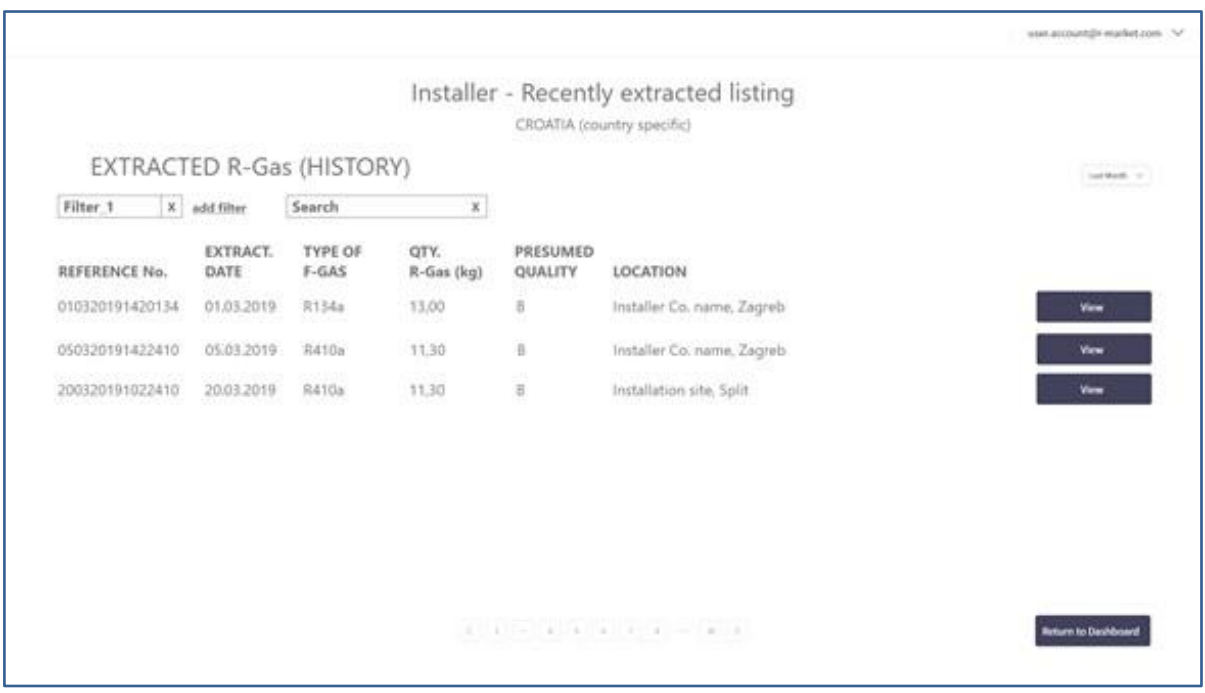

*Figure 5: User interaction and design for "Installer - Recently extracted listing" form.*

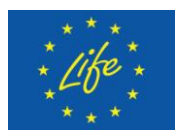

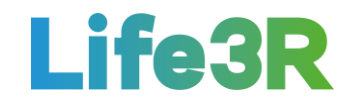

By clicking "view", more details are provided to the Installer Co. installer in comparison with those that listed each time in the column of "Location"(e.g., Figure 5: Location 1,2→View→Installer Co. full address, Location 3→View→Customer Co. name, Installation site full address etc.).

**P** Date Picker.

A template of user interaction and design for "Dashboard (installer)" tab is depicted in **Figure 6**. Dashboard is considered as country specific-currency.

|                                                                     |                                        |                         |                              |                              |                                                                                               | www.ascopitation.infattances.com |
|---------------------------------------------------------------------|----------------------------------------|-------------------------|------------------------------|------------------------------|-----------------------------------------------------------------------------------------------|----------------------------------|
|                                                                     |                                        |                         |                              | Dashboard (installer)        |                                                                                               |                                  |
|                                                                     |                                        |                         |                              | CROATIA (country specific)   |                                                                                               |                                  |
| <b>MY STOCK</b>                                                     |                                        |                         |                              |                              |                                                                                               |                                  |
| REFERENCE No.                                                       | EXTRACT.<br>DATE                       | <b>TYPE OF</b><br>F-GAS | QTY.<br>R-Gas (kg)           | PRESUMED<br>QUALITY          | LOCATION                                                                                      |                                  |
| 010320191420134<br>050320191422410<br>200320191022410<br>lits view. | 01.03.2019<br>05.03.2019<br>20.03.2019 | R134a<br>R410a<br>R410a | 13.00<br>11,30<br>11,30<br>w | B.<br>$\rm{B}$<br>$_{\rm B}$ | Installer Co. name, Zegreb<br>Installer name&sumame (in transit)<br>Installation site. Split  |                                  |
| RECENTLY EXTRACTED (HISTORY)                                        |                                        |                         |                              |                              |                                                                                               |                                  |
| REFERENCE No.                                                       | EXTRACT.<br>DATE                       | <b>TYPE OF</b><br>F-GAS | OTY.<br>R-Gas (kg)           | PRESUMED<br>QUALITY          | LOCATION                                                                                      |                                  |
| 010320191420134<br>050320191422410<br>200320191022410<br>view all.  | 01.03.2019<br>05.03.2019<br>20.03.2019 | R134a<br>R410a<br>R410a | 13.00<br>11,30<br>11,30      | Б<br>B<br>$_{\rm B}$         | Installer Co. name, Zagreb<br>Installer name&sumame (in transit)<br>Installation site. Split. |                                  |
|                                                                     |                                        |                         | Edit my profile              |                              | <b>Enter new refrigerant</b>                                                                  |                                  |
|                                                                     |                                        |                         |                              |                              |                                                                                               |                                  |

*Figure 6: User interaction and design for "Dashboard (installer)" tab.*

# <span id="page-7-0"></span>*2.3 Reset password (Forgotten password form)*

The Installer Co. installer selects the third  $(3<sup>rd</sup>)$  option from the 4 options/ functionalities available to access to Forgot Password form so he /she can reset his /her password if necessary (**Figure 7**). All mandatory fields marked with "\*" should be completed by user.

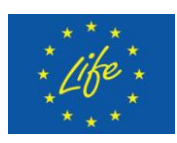

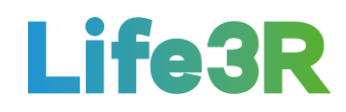

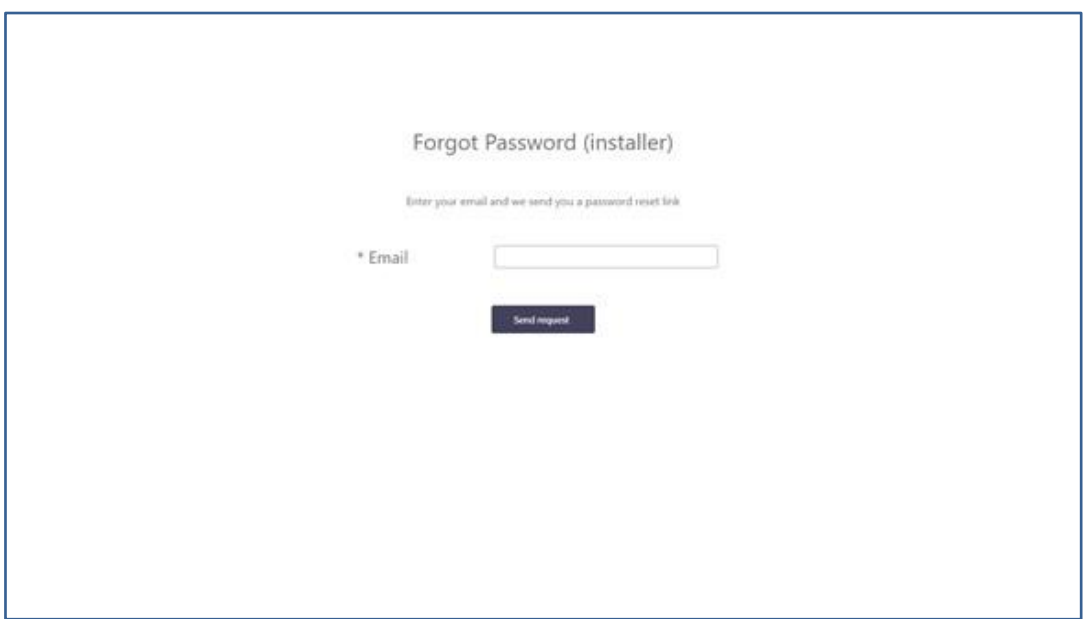

*Figure 7: User interaction and design for "Forgot Password (installer)" form.*

# <span id="page-8-0"></span>*2.4 Edit installer account information*

The Installer Co. installer selects the fourth  $(4<sup>th</sup>)$  and last option from the 4 options / functionalities available to edit installer profile form with a view to updating the relevant account data (**Figure 8**). It is noted that licence number and email account cannot be changed. Fields need to be non-English characters insensitive, too.

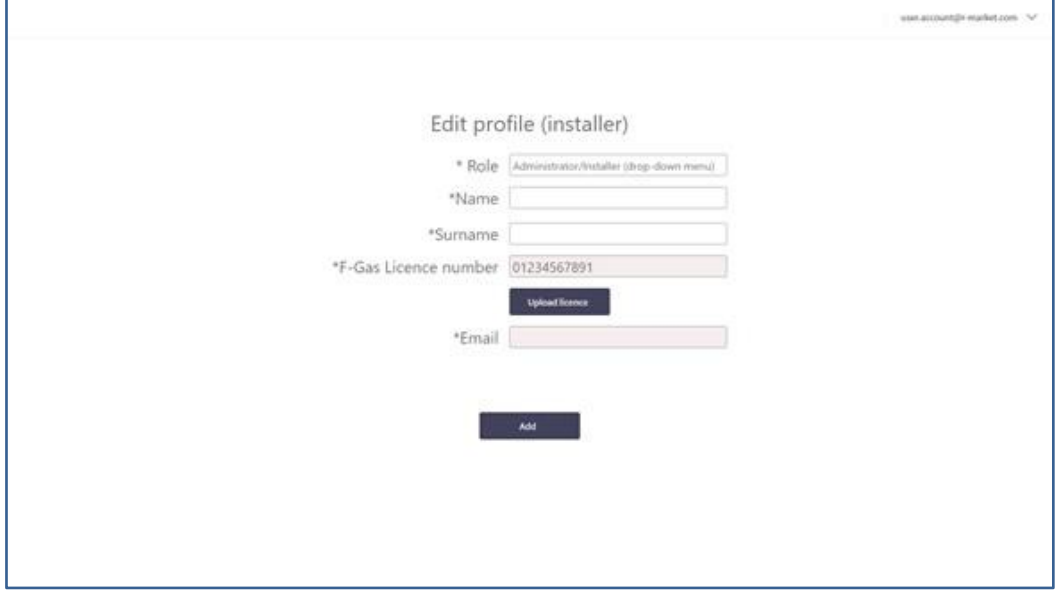

*Figure 8: User interaction and design for "Edit profile (installer)" form.*

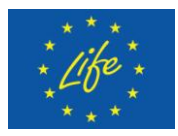

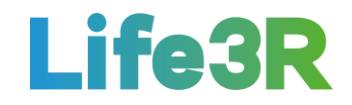

# <span id="page-9-0"></span>**3 Future work**

Although significant and quantifiable progress has been made, the work package must undergo some final upgrades in order to become as complete as the rest packages / platforms. Briefly, assumptions as well as a definite user story map need to be added in the near future.